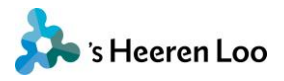

# **Veelgestelde vragen over mijnCaress voor Cliënten**

Staat je vraag en/of antwoord hier niet bij? Neem dan contact op met uw Persoonlijk Begeleider en stel je vraag.

# **Veelgestelde vragen:**

[Hoe moet ik inloggen?](#page-0-0) [Wat moet ik doen als ik de melding krijg dat het een versleutelde](#page-0-1)  [verbinding is?](#page-0-1) [Hoe kan ik een nieuw wachtwoord krijgen?](#page-0-2) Ik ben mijn wach[twoord vergeten en krijg de melding: 'Er is geen](#page-1-0)  [gebruikers-account dat overeenkomt met de door u toegevoegde e](#page-1-0)[mailadres'. Wat moet ik doen?](#page-1-0) [Wat moet ik doen als ik geen sms-code ontvang?](#page-1-1) [Ik krijg elke dag weer een nieuwe sms-code. Hoe zet ik dit uit?](#page-1-2) [Mijn ontvangen sms-code is niet juist, wat moet ik doen?](#page-2-0) [Hoe geef ik een ander telefoonnummer en/of e-mailadres door?](#page-2-1) [Ik zie opeens Engelse teksten in beeld. Hoe zet ik dit uit?](#page-2-2) [Hoe kan ik een \(week\)rapportage opvragen?](#page-2-3) [Kan ik ook een telefoonnummer met een streepje toevoegen?](#page-2-4) [Kan ik in het buitenland ook SMS-codes ontvangen?](#page-2-5) [Ik zie de knop 'uitnodigingen' niet. Hoe komt dit?](#page-2-6)

# <span id="page-0-0"></span>**Hoe moet ik inloggen?**

Je kunt inloggen op [https://sheerenloo.mijncaress.nl/clientportaal/.](https://sheerenloo.mijncaress.nl/clientportaal/) Bekijk de instructie voor mijnCaress. Hierin wordt stap voor stap uitgelegd hoe je moet inloggen. Ook als je dit voor het eerst doet. Je vindt de instructie op [www.sheerenloo.nl/mcvc.](http://www.sheerenloo.nl/mcvc)

# <span id="page-0-1"></span>**Wat moet ik doen als ik de melding krijg dat het een versleutelde verbinding is?**

Controleer of je de juiste link gebruikt. De link van het Cliëntportaal is <https://sheerenloo.mijncaress.nl/clientportaal/>

# <span id="page-0-2"></span>**Hoe kan ik een nieuw wachtwoord krijgen?**

Klik onder het inlogscherm op 'Wachtwoord vergeten?' Het nieuwe wachtwoord wordt per e-mail verzonden.

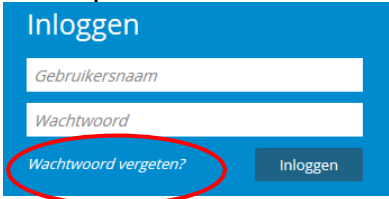

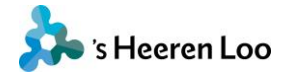

# **Hoe kan ik mijn wachtwoord zien wanneer ik deze intoets?**

Klik op het icoontje achter het wachtwoord. Het wachtwoord wordt dan even getoond en hierdoor kunt u zien of u het wel/niet juist ingetypt hebt.

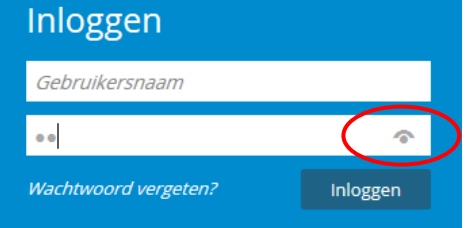

# <span id="page-1-0"></span>**Ik ben mijn wachtwoord vergeten en krijg de melding: 'Er is geen gebruikers-account dat overeenkomt met de door u toegevoegde e-mailadres'. Wat moet ik doen?**

Gebruik je het e-mailadres dat je hebt opgegeven? Zo ja, neem contact op met de Persoonlijk Begeleider. Zij helpen je verder.

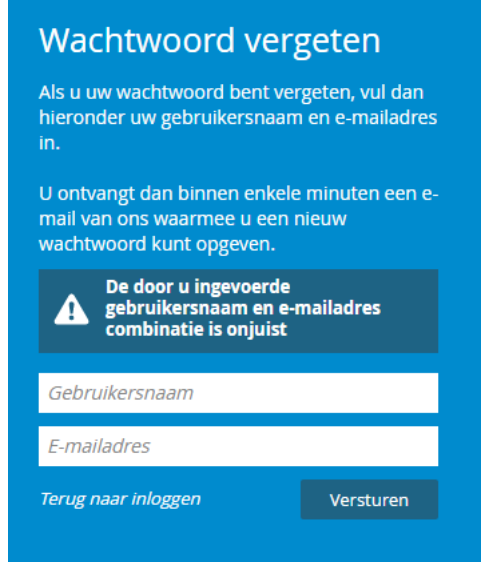

# <span id="page-1-1"></span>**Wat moet ik doen als ik geen sms-code ontvang?**

Klik op 'Géén code ontvangen'. Je krijgt de code nogmaals toegestuurd naar je telefoon. Ontvang je hierna geen sms-code? Dan kan dit komen doordat de u de SMS-diensten uit heeft staan. Neem hiervoor contact op met je telefoonaanbieder en/of je Persoonlijk Begeleider.

<span id="page-1-2"></span>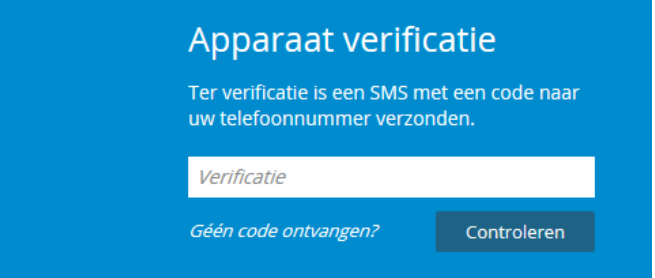

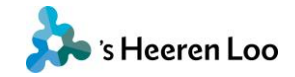

# **Ik krijg elke dag weer een nieuwe sms-code. Hoe zet ik dit uit?**

Log je steeds op een ander apparaat in? Dan moet je inderdaad steeds een code invoeren. Gebruik je steeds hetzelfde apparaat? Dan moet je het smsje niet elke dag krijgen. Is dit wel het geval? Neem dan contact op met de Persoonlijk Begeleider. Hij of zij meldt dit bij de Servicedesk. Zij kunnen het dan voor je oplossen.

### <span id="page-2-0"></span>**Mijn ontvangen sms-code is niet juist, wat moet ik doen?**

Klik op 'Nieuwe code' aanvragen en probeer het nogmaals.

# <span id="page-2-1"></span>**Hoe geef ik een ander telefoonnummer en/of e-mailadres door?**

Klik, na het inloggen, op je naam en klik vervolgens op 'Profiel bewerken'. Hier kan het telefoonnummer en/of e-mailadres gewijzigd worden. Na 1 uur zijn je nieuwe gegevens opgeslagen en kan je met je nieuwe mailadres inloggen.

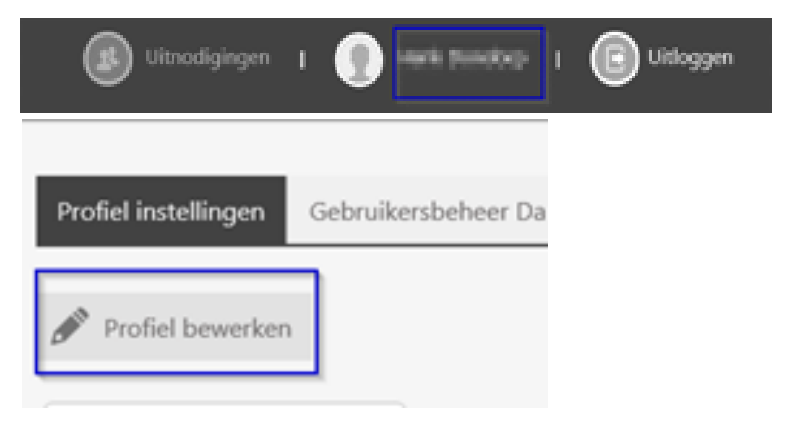

# <span id="page-2-3"></span><span id="page-2-2"></span>**Hoe kan ik een (week)rapportage opvragen?**

Je kunt je Persoonlijk Begeleider vragen om een werkinstructie. Daar staat precies in hoe je een maandrapportage op kunt vragen. Wil je een weekrapportage? Dan kan je dit bij je Persoonlijk Begeleider opvragen.

# <span id="page-2-4"></span>**Kan ik ook een telefoonnummer met een streepje toevoegen?**

<span id="page-2-5"></span>Ja, dit is mogelijk.

## **Kan ik in het buitenland ook SMS-codes ontvangen?**

Ja en nee, dit heeft te maken met technische mogelijkheden. Neem hiervoor contact op met de Persoonlijk Begeleider.

# <span id="page-2-6"></span>**Ik zie de knop 'uitnodigingen' niet. Hoe komt dit?**

De knop uitnodigingen is alleen beschikbaar, zodra iemand een uitnodiging is gestuurd voor toegang tot een dossier. Vraag de Werkinstructie op bij de Persoonlijk Begeleider.

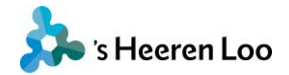

Ä

# Ik zie opeens Engelse teksten in beeld. Hoe zet ik dit uit?

Dit zie je waarschijnlijk omdat je Google Chrome gebruikt? De vertaler van Chrome vertaalt nu mijnCaress voor Cliënten voor jou in het Engels. Je kunt dit uitschakelen door de volgende stappen te nemen:

#### Vertaling in- of uitschakelen

Standaard biedt Chrome aan om pagina's te vertalen die zijn geschreven in een taal die u niet begrijpt.

Vertaling in- of uitschakelen voor alle talen

U kunt bepalen of Chrome aanbiedt om webpagina's te vertalen.

- 1. Open Chrome op uw computer.
- 2. Klik in de rechterbovenhoek op Meer : > Instellingen.
- 3. Klik onderaan op Geavanceerd.
- 4. Klik onder Talen op Taal.
- 5. Vink het selectievakje 'Aanbieden om pagina's te vertalen die in een voor u onbekende taal zijn' aan of verwijder het vinkje.

#### Vertaling in- of uitschakelen voor een specifieke taal

U kunt bepalen of Chrome aanbiedt om webpagina's te vertalen naar een specifieke taal.

- 1. Open Chrome op uw computer.
- 2. Klik in de rechterbovenhoek op Meer  $\frac{1}{2}$  > Instellingen.
- 3. Klik onderaan op Geavanceerd.
- 4. Klik onder Talen op Taal.
- 5. Klik op Meer : naast de taal die u wilt gebruiken.
	- · Als de taal niet wordt weergegeven, klikt u op Talen toevoegen om deze toe te voegen.
- 6. Schakel Aanbieden pagina's te vertalen in deze taal in of uit.